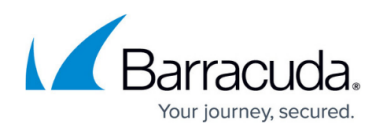

## **Step 2: How to Configure the Real Server with Remote Desktop Services in Windows Server 2008 R1 or R2**

## <https://campus.barracuda.com/doc/3539026/>

This article refers to firmware version 4.2.0.005 and higher running on a configured Barracuda Load Balancer 340 or higher, and Microsoft Server 2008 R1 or R2 Standard, Enterprise, or Datacenter Edition.

For prerequisites, refer to [Remote Desktop Services in Windows Server 2008 R1 or R2](http://campus.barracuda.com/doc/3538979/) [Deployment](http://campus.barracuda.com/doc/3538979/).

Complete the tasks in **Step 1. How to Configure Session Broker** prior to completing Step 2 of the deployment.

Complete the following steps on each Real Server in the server farm to identify it as a Remote Desktop Session Host.

- 1. Go to **Start > Administrative Tools > Remote Desktop Services > Remote Desktop Session Host Configuration**.
- 2. On the main screen, near the bottom of the center pane, double-click **Member of farm in RD Connection Broker**.
- 3. Click the **RD Connection Broker** tab.
- 4. Unselect the **Participate in Connection Broker Load-Balancing** check box.
- 5. In the **RD Connection Broker** field, type the FQDN for the Real Server that is running Session Broker.
- 6. In the **Farm name** field, enter a farm name. You must use the same farm name on *every* Remote Desktop Session Host.
- 7. Select **Use Token Redirection** from the drop-down list.
- 8. Select the checkbox for the IPv4 address of your Real Server.

Go to [Step 3. How to Configure the Remote Desktop Services](http://campus.barracuda.com/doc/3538998/).

## **Related Articles**

- [Deployment Options](http://campus.barracuda.com/doc/3539054/)
- [Remote Desktop Services in Windows Server 2008 R1 or R2 Deployment](http://campus.barracuda.com/doc/3538979/)
- [How to Associate Real Servers with a Service](http://campus.barracuda.com/doc/3538982/)
- [How to Enable or Disable Real Servers](http://campus.barracuda.com/doc/3539060/)

## Barracuda Load Balancer

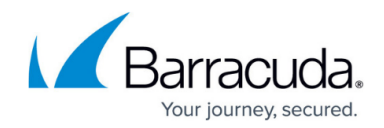

© Barracuda Networks Inc., 2020 The information contained within this document is confidential and proprietary to Barracuda Networks Inc. No portion of this document may be copied, distributed, publicized or used for other than internal documentary purposes without the written consent of an official representative of Barracuda Networks Inc. All specifications are subject to change without notice. Barracuda Networks Inc. assumes no responsibility for any inaccuracies in this document. Barracuda Networks Inc. reserves the right to change, modify, transfer, or otherwise revise this publication without notice.